# **ACRONIS TRUE IMAGE 2010**

This tutorial assumes that you have only one hard drive in your computer ( the C drive) and the entire C drive, which contains your operating system, your programs, and your data, will be backed up to an external hard drive. The tutorial also assumes that you are knowledgeable with regard to file management. Screen shots are provided so there will be no confusion as to each step.

## A. OVERVIEW

A backup requires that you take everything on your computer and back it up to an external hard drive. She backup is then available in the event of a complete computer failure or is available to recover a file in case you accidentally delete it.

## B. EXTERNAL HARD DRIVE

You can use any external hard drive for your backups. If you do not have an external hard drive I recommend something simple that does not come with a backup program associated with the drive as we will use Acronis True Image 2010 for our backups. If you do not have an external hard drive you can use any one of your choosing or try <a href="http://www.google.com/products/catalog?hl=en&q=external+hard+drive&um=1&ie=UTF-">http://www.google.com/products/catalog?hl=en&q=external+hard+drive&um=1&ie=UTF-</a>

<u>8&cid=16101611208907016687&ei=FpHwS4eOJ4X7lwePk5i2CA&sa=X&oi=produ</u> ct\_catalog\_result&ct=image&resnum=1&ved=0CDUQ8gIwAA#

(I have not used the hard drive recommended in this link and I'm only using it as an illustration. Any external hard drive is satisfactory.)

## C. SETTING UP THE EXTERNAL HARD DRIVE

If you're using the external drive recommended above just plug in the USB cable and the drive will be automatically recognized by the computer. If you're using another type of external drive you may also have to plug in the power supply that came with the external hard drive and power it on. With the USB cable plugged in your computer will automatically recognize the external drive.

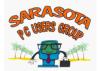

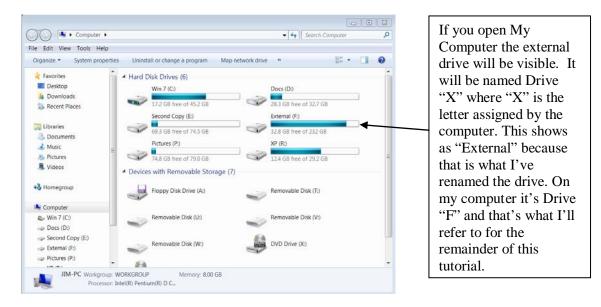

Once the computer recognizes the external drive there is nothing more for you to do with regard to the external drive as we will direct the backup program (Acronis) to store the backup on Drive F. At this point you've verified that the computer recognizes the external hard drive so you can close "My Computer" and return to your desktop.

## D. USING ACRONIS TRUE IMAGE 2010 HOME

The tutorial assumes that Acronis is installed on your computer. (If you need help to install the program, go to <u>How to Download a program or driver</u>.)

Before you start using Acronis, if you haven't already done so, create a bootable rescue disk. From the menu bar

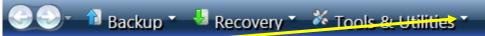

click on the drop down arrow in Tools and Utilities; select "Create Bootable Rescue Media" and follow the instructions in the wizard . Put the CD that you create away for possible future use.

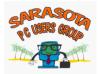

Open Acronis: Start  $\rightarrow$  All Programs  $\rightarrow$  Click on Acronis  $\rightarrow$  and click on Acronis True Image Home  $\rightarrow$  and double click on Acronis True Image Home to open the program or double click the shortcut on your desktop to open the program

| 🔆 Acronis True Image Home 2010 | covery * 🎽 Tools & Utilities *                                                             |              | Search P 🔹                  |                          |
|--------------------------------|--------------------------------------------------------------------------------------------|--------------|-----------------------------|--------------------------|
| Home                           |                                                                                            | onis True Im | age Home 2010               |                          |
| Backup                         | Your system is not fully protected. Perform the following operations:<br>Back Up My System |              |                             | From the True Image      |
| Recovery                       | What would you like to do?                                                                 |              |                             | program that opens click |
| Tasks & Log                    | 🐁 Back Up                                                                                  |              |                             | on My Disks              |
| Try & Decide                   | My Disks Files & Fol                                                                       | ders         | My Disks   Files & Folders  |                          |
| Tools & Utilities              | Recent backups                                                                             |              | My favorites                |                          |
|                                | 4-25-10 #10 Full dosk                                                                      | 🐿 Update     | 1 Disk and Partition Backup |                          |
|                                |                                                                                            |              | File Recovery               |                          |
|                                |                                                                                            |              | Cont Image                  |                          |

## The backup wizard will open

| Required steps:  | Partitions to back up                                                                                                    |            |               |                 | You're seeing the dialog box<br>for my computer which has |
|------------------|----------------------------------------------------------------------------------------------------|------------|---------------|-----------------|-----------------------------------------------------------|
| What to back up  |                                                                                                    |            |               |                 | two partitions on the C drive                             |
| Archive location |                                                                                                    |            |               | 21 🔻 🧧          | Your dialog box will show                                 |
|                  | Partition                                                                                                    | Flags      | Capacity      | Used Space Type | only one partition so click o                             |
| •                | I Disk 1                                                                                                    |            |               | <u> </u>        | Disk 1 and then click Next                                |
|                  | 🗹 🔂 NTFS (Win 7) (C:)                                                                                                    | Pri        | 45.25 GB      |                 | DISK I and then click Next                                |
|                  | 🔲 🔂 NTFS (XP) (R:)                                                                                                    | Pri,Act.   | 29.28 GB      |                 |                                                           |
|                  | Disk 2                                                                                                    |            |               | <b>^</b>        |                                                           |
|                  | E NTFS (Docs) (D:)                                                                                                    | Pri        | 32.70 GB      |                 |                                                           |
|                  | Disk 3                                                                                                    | Log        | 79.08 GB      | 4.275 GB NTFS   |                                                           |
|                  |                                                                                                    |            | 7452.68       |                 |                                                           |
| Optional steps:  | Konstanting     Konstanting     Konstantin     Konstantin     Konstantin     Konstantin     Konstantin | Pri        | 74.53 GB      | 5.076 GB NTFS   |                                                           |
|                  | <ul> <li>IDJSR 4</li> <li>IDJSR 4</li> </ul>                                                                                                    |            |               | •               |                                                           |
|                  |                                                                                                    |            |               | >               |                                                           |
|                  | Back up sector-by-sector (requ                                                                                                    | uires more | e storage spa | ice)            |                                                           |
|                  | Back up unallocated space                                                                                                    |            |               |                 |                                                           |
|                  |                                                                                                    |            |               |                 |                                                           |
|                  | Size to back up: 26.63 GB                                                                                                    |            |               |                 |                                                           |

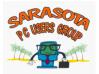

| 🔄 Backup Wizar                                                                               | d                                                                                                    | From the "Target backup                                                     |
|----------------------------------------------------------------------------------------------|----------------------------------------------------------------------------------------------------|-----------------------------------------------------------------------------|
| Required steps:                                                                              | Target backup archive                                                                                                    | <br>archive" dialog box that<br>opens, bullet<br>Create new backup archive. |
| Archive location <u>Finish</u>                                                               | Target selection          • Create new backup archive                                                                                                    |                                                                             |
|                                                                                              | Add to existing backup archive     Select an existing archive to update:     No archive is selected.     Select                                                             | You now have to tell the<br>Acronis program where<br>you want to backup to. |
| Optional steps:                                                                              | Backup location:                                                                                                    | Click on Browse to find<br>the external hard drive.                         |
| <u>Scheduling</u><br><u>Backup method</u><br><u>What to exclude</u><br><u>Backup options</u> |                                                                                                    |                                                                             |
| Automatic<br>consolidation<br>Comments                                                       | Initial execution of this task will use the full backup method. By default, subsequent runs will use the incremental method unless you change it on the backup method step. |                                                                             |
| 0                                                                                            | <u>N</u> ext > <u>C</u> ancel                                                                                                    |                                                                             |

When you click on Browse, an Explorer type, split screen window opens and you will have to locate your External drive (External F in this case) [If you have difficulty, review Files and Folders Tutorial]

| <ul> <li>Browse for Location</li> <li>&gt;&gt; Delete</li> <li>Under Create new folder</li> </ul>                                                                                                    | To Croate ITO connection                                                |                                                                                | Expand "Computer"                                                               |
|----------------------------------------------------------------------------------------------------|-------------------------------------------------------------------------|--------------------------------------------------------------------------------|---------------------------------------------------------------------------------|
| <ul> <li>Cleare new folder</li> <li>Libraries</li> <li>Homegroup</li> <li>Jim</li> <li>Computer</li> <li>Floppy Disk Drive (A:)</li> <li>Win 7 (C:)</li> <li>Cocond Copy (E:)</li> <li>Second Copy (E:)</li> <li>External (F:)</li> <li>Acronis</li> <li>Win 7 Computer</li> <li>Address Book</li> <li>My Documents</li> </ul> | Viane     Viane     Viane     Viane     Viano     Viano     XP Computer | Date <u>Type</u><br>Local Disk<br>5/2/2010 File folder<br>6/13/201 File folder | (click on the ▷)<br>then expand "External<br>F"<br>and then click on<br>Acronis |
| Eile name:<br>F:\Acronis\System_R<br>Files of type: Backup Archives (*.ti                                                                                                    | $\sim$                                                                  | - Generate<br>name                                                             | v<br>ncel                                                                       |

You will now be able to change the file name.

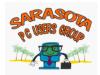

The default file name will look something like this:

Eile name: F:\Acronis\Win 7 Computer\System\_R\_C\_@date@.tib

Set the cursor at the right side of the file name and back out all the information until only  $F:Acronis\ remains$ 

<u>F</u>ile name:

F:\Acronis∖

and then type in the current date so that your file name is as follows:

<u>F</u>ile name:

F:\Acronis\6-15-10

That will be the file name of your new Acronis backup

The completed dialog box with the correct file name will be configured as follows:

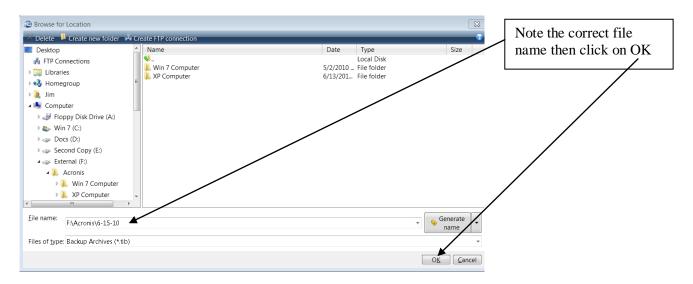

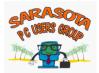

The completed "Target Backup Archive" dialog box will open. Note that the file name is as you have configured it.

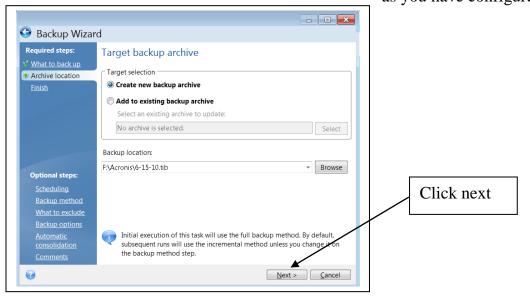

## The "Summary" dialog box will open

| 🕒 Backup Wizai                                                                                                    | rd                                                                                                    |                        |     |                                                                                                    |
|----------------------------------------------------------------------------------------------------|----------------------------------------------------------------------------------------------------|------------------------|-----|----------------------------------------------------------------------------------------------------|
| Required steps:                                                                                                   | Summary                                                                                                    |                        |     |                                                                                                    |
| <ul> <li>✓ <u>Archive location</u></li> <li>✓ Finish</li> </ul>                                                   | <b>Operations</b><br>Number of operations: 2                                                                                  |                        |     |                                                                                                    |
|                                                                                                    | 1. Creating partition image<br>Hard disk: 1<br>Drive letter: C:<br>File system: NTFS<br>Volume label: Win 7<br>Size: 45.25 GB |                        |     | Click on "Proceed" to create an<br>image of everything on your<br>computer's hard drive to your<br>external hard drive. |
| Optional steps:<br>Scheduling<br>Backup method<br>What to exclude<br>Backup options<br>Automatic<br>consolidation | 2. Saving partition structure<br>Hard disk: 1                                                                                 |                        | r 1 |                                                                                                    |
| Comments                                                                                                    | ☑ Run task now                                                                                                    | Options Proceed Cancel |     |                                                                                                    |

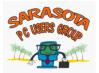

An "Operation Progress" dialog box will open providing you with information regarding the progress of the backup

| © Operation Progress                              |  |  |  |  |  |
|---------------------------------------------------|--|--|--|--|--|
| 🕹 Backing up                                      |  |  |  |  |  |
| Destination: F:\Acronis\6-15-10.tib               |  |  |  |  |  |
| Demaining: & minutes                              |  |  |  |  |  |
| 1 of 2 - Creating partition image                 |  |  |  |  |  |
| Shut down the computer when 'backup' is completed |  |  |  |  |  |
|                                                   |  |  |  |  |  |
| Hide Cancel                                       |  |  |  |  |  |

Once the backup is complete you will have a file on your external hard drive at My Computer  $\rightarrow$  External F $\rightarrow$  Acronis  $\rightarrow$  6-15-10.tib. From this file you will be able to restore your entire hard drive or individual files.

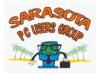

## E. VALIDATE IMAGE

After creating an image, the image should be validated to ensure that there are no errors.

| E C Backup • B Rec      | overy * # Tools & Utilities *<br>Tasks manag                                                                         |                                                                                                    | >> Search                                                                                                    | Open Acronis and click<br>on Tasks & Log. From       |
|-------------------------|----------------------------------------------------------------------------------------------------|----------------------------------------------------------------------------------------------------|----------------------------------------------------------------------------------------------------|------------------------------------------------------|
| Backup                  | Calendar (today: 12) November 2010 Su MoTu WeTh fr Sa                                                                | 2/15/2010)<br>December 2010 January 2011<br>Su MoTu WeTh Fr Sa                                                                                                    | the log, select the backup<br>you want to validate; right                                                        |                                                      |
| Recovery<br>Tasks & Log | Bi 1 2 3 4 5 6<br>7 <u>8 9 18 11 12 13</u><br>14 15 16 17 18 19 20                                                   | 1         2         3         4         1           5         6         7         8         9         10         11         2         3         4         5         6         7         8           12         13         14         15         16         17         18         9         10         11         12         13         14         15 | Selected date                                                                                                    | click and select "Create<br>New Validation Task" and |
| Try & Decide            |                                                                                                    | 19 20 21 22 23 24 25         16 17 18 19 20 21 22           26 27 28 29 30 31         23 24 25 26 27 28 29           30 31 1         2         4                                                                                                    | Successful                                                                                                    | follow the on screen prompts.                        |
| Tools & Utilities       | Scheduled tasks Uniced<br>You have 13 unsc                                                                           | cheduled tasks                                                                                                    |                                                                                                    |                                                      |
|                         | Name *                                                                                                    | Sta Last Run Time                                                                                                    | Last Res Owner                                                                                                   |                                                      |
|                         | Backup Validation5<br>Backup Validation6                                                                             | Idle Saturday, December 04, 2010 9:35:40 P<br>Idle Saturday, December 11, 2010 9:17:52 P                                                                                                    | M Completed Jim-Built/Jim                                                                                        |                                                      |
|                         | Backup<br>11-14-10 C&D<br>11-21-10 C&D<br>11-28-10 C&D<br>11-7-10 C&D<br>11-7-10 C&D<br>12-11-10 C&D<br>12-12-10 C&D | Idle Sunday, November 14, 2010 9:15:25 PM<br>Idle Sunday, November 21, 2010 11:36:00 A<br>Idle Sunday, November 20, 2010 1:38:21 PM<br>Idle Sanday, November 30, 2010 1:38:21 PM<br>Idle Sanday, December 01, 2010 9:08:45 PI<br>Idle Sanday, December 04, 2010 9:28:18 PI                                                                           | M Completed Jim-Built/Jim<br>1 Completed Jim-Built/Jim<br>1 Completed Jim-Built/Jim<br>M Completed Jim-Built/Jim |                                                      |

Once you have validated the image you can close the Acronis program and shut down your external hard drive.

The backup will be available for you to use in case you have to restore the entire drive or restore a file that you've inadvertently deleted.

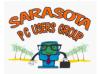